## **Automatic Web Forms II**

for ACT! 2011 and up

# exponenciel

### **User's manual – part 7**

How to send data from an *Automatic Web Forms* form to an outside page

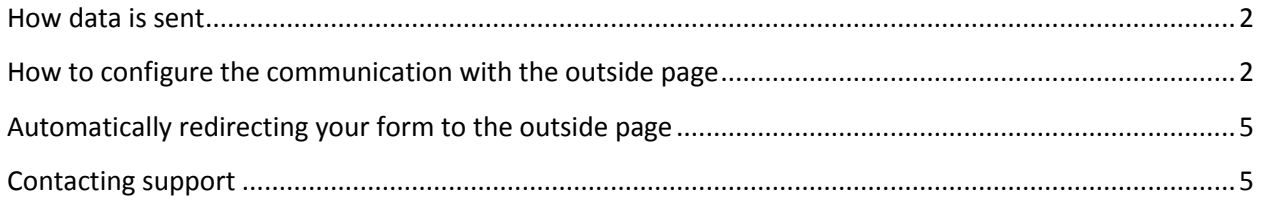

#### **NOTE: The features described in this manual are available through a paid subscription only**

In some instances, you will want to send data directly from the form to an outside page, like a shopping cart.

Automatic Web Forms offers this possibility without interfering with the regular functioning of Automatic Web Forms: in other words, data is still recorded on Automatic Web Forms server for easy importing into ACT! and at the same time it can sent data to another page to integrate with another process.

#### <span id="page-1-0"></span>**How data is sent**

Data is sent as POST. This is the technical term that web programmers will recognize.

#### <span id="page-1-1"></span>**How to configure the communication with the outside page**

Open the add-on and go to *Forms>Edit Form…>Basic Details.* In the last screen of the wizard, enter the address of this outside page in the *Next Page Link* text box. Don't forget to enter some text for the *Next Page Text* as well.

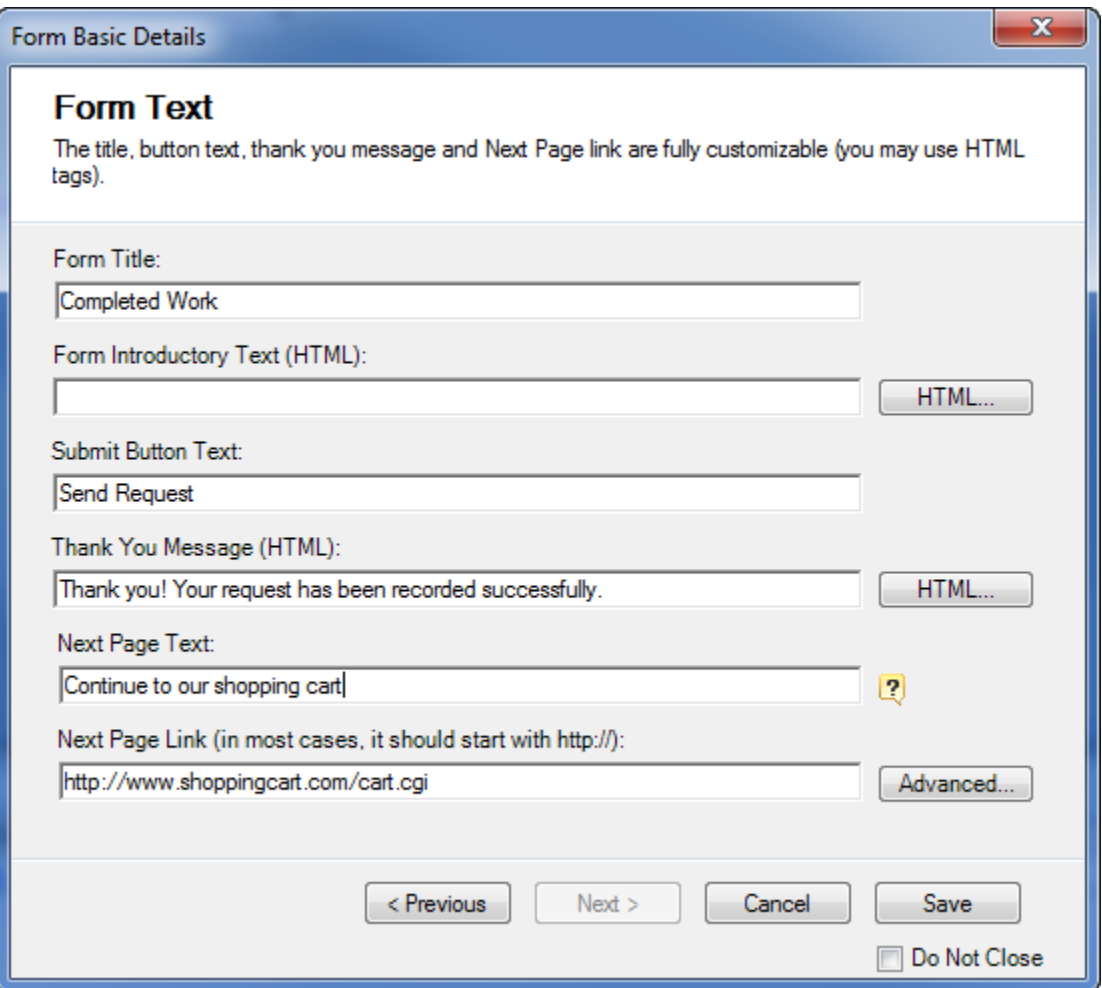

Then click on the *Advanced*… button and select *I need to send data from Automatic Web Forms via POST*.

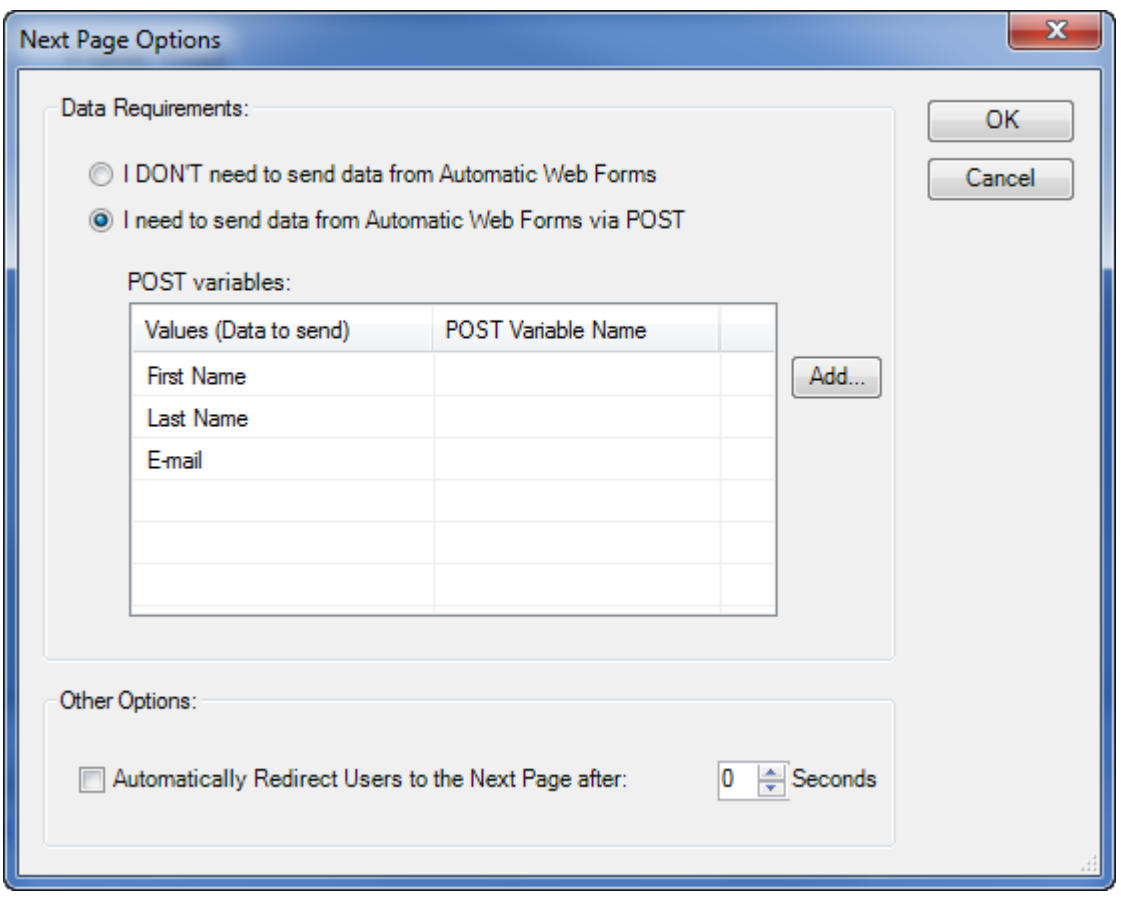

In the grid, you see the fields in your form. You may associate a variable name to each field. The variable names should be given to you by the technical support of the outside page.

For instance, you might get this information from technical support: "*you may pass the first name (variable first\_name), last name (variable last\_name), the E-mail (variable email) and your account ID (variables account\_id) to your shopping cart."*

In this case, you would set it up like this:

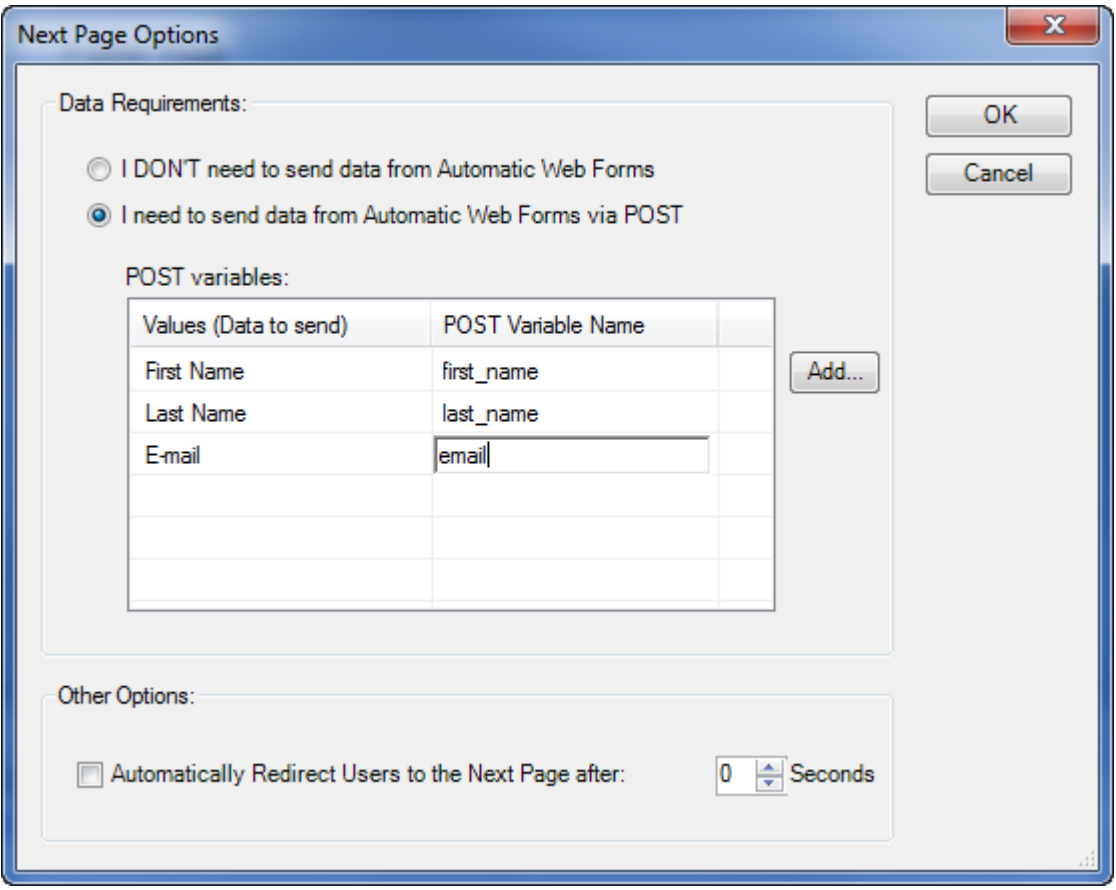

This means that whatever the user of your form enters as first name will be sent to the shopping cart under the variable name "first\_name", etc.

To include data NOT coming from the form, like the above mentioned account ID, click the *Add…* button and type the name of the variable and the value to be sent.

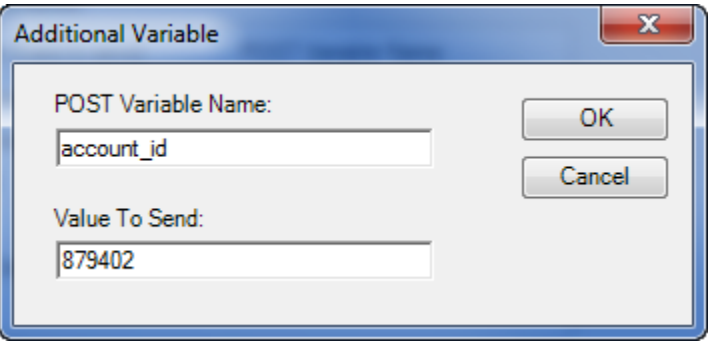

If you ever need to edit this value, click on it and the *Additional Variable* window will pop up again.

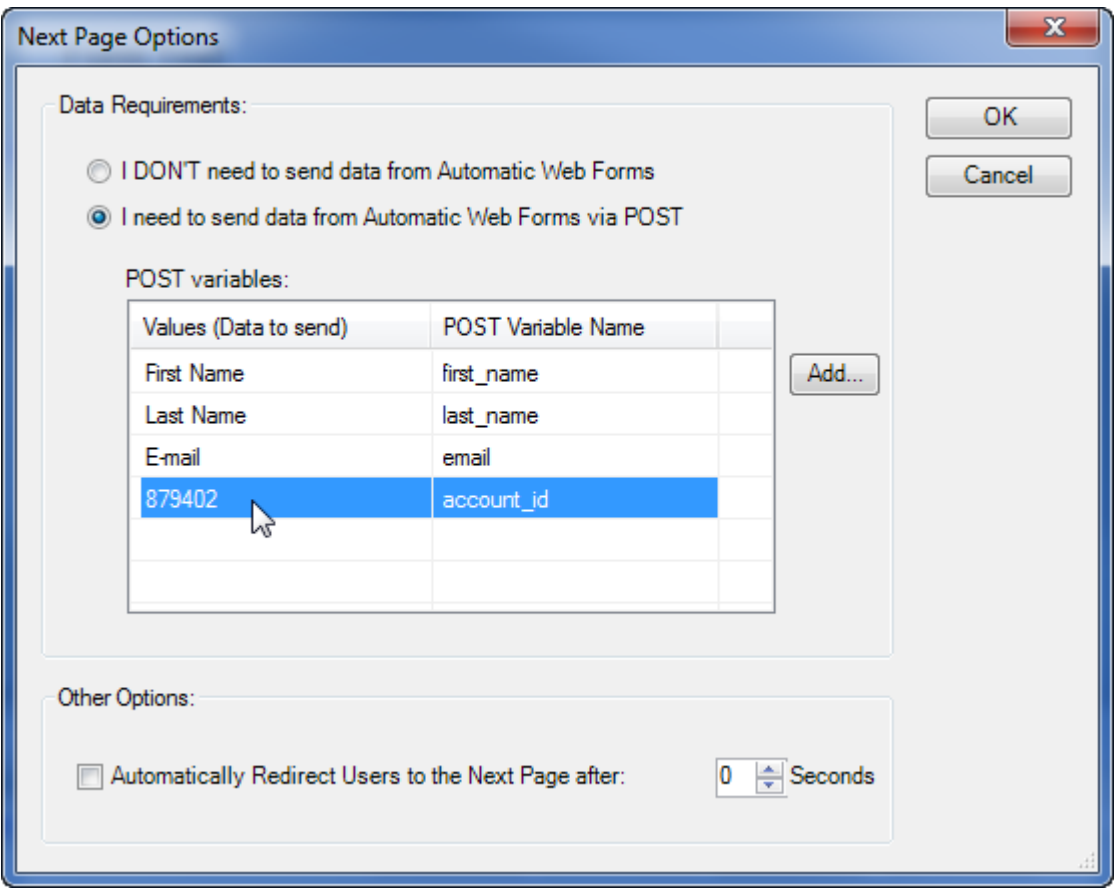

#### <span id="page-4-0"></span>**Automatically redirecting your form to the outside page**

If you want the redirection to the outside page to be automatic, check the box under *Other Options*. You can set up the redirection to happen after a few seconds. This can be useful if you want your user to see the confirmation message before he will be redirected. If you want him to be redirected immediately, leave the *Seconds* value at 0.

### <span id="page-4-1"></span>**Contacting support**

Support is provided by e-mail at [support@exponenciel.com.](mailto:support@exponenciel.com)

Rev. Aug. 5, 2015 - v.5.1.0.0